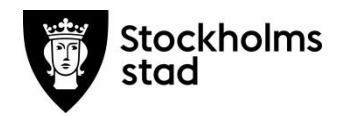

# **Manual för inloggning i O365 på personlig iPad - Personal** Augusti 2018

stockholm.se

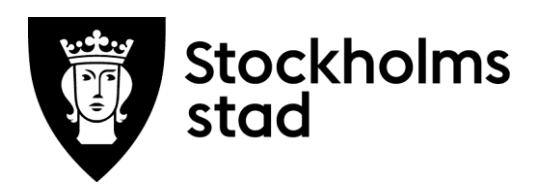

Manual för inloggning i O365 på personlig iPad - Personal Augusti 2018

## <span id="page-2-0"></span>**Dokumentbeskrivning**

Manual för att personal ska kunna logga in i Microsoft Office 365 appar med tjänstecertifikat på personlig iPad registrerad i uStart eller mStart.

#### <span id="page-2-1"></span>**Versionslogg**

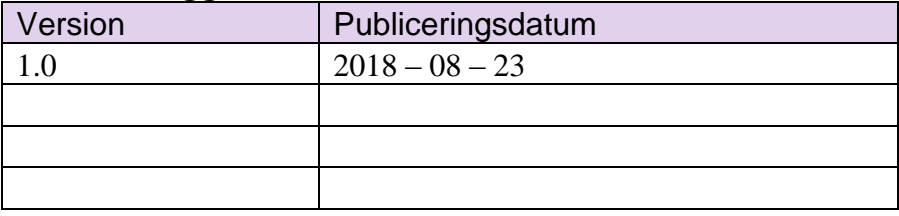

# **Innehåll**

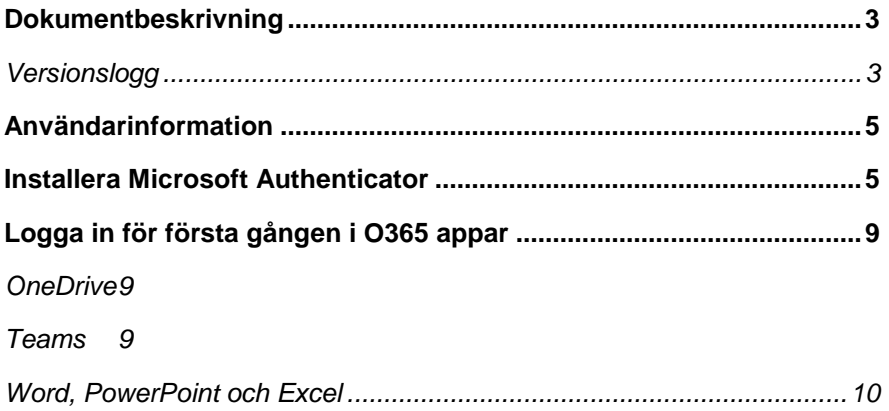

#### <span id="page-4-0"></span>**Användarinformation**

Denna kom igång guide genomförs av dig som skall installera Microsoft Authenticator på din iPad. Authenticator är en app som gör att du kan använda Stockholms stads tjänstecertifikat för att autentisera dig vid inloggning i Office 365(O365) appar på iPaden. Övriga metoder att autentisera sig är Mobilt BankID eller SMS kod men de behandlas inte i denna manual.

Vid genomförandet av denna manual kommer du att förbli inloggad i O356 apparna under 90 dagar om du inte väljer att aktivt logga ut ur de appar du använt.

Har du några frågor eller funderingar under resans gång med din iPad så är du varmt välkommen att kontakta supporten. Kontaktvägar för support finner du längst bak i denna guide.

#### <span id="page-4-1"></span>**Installera Microsoft Authenticator**

Om du har ett eget Apple-ID installerat kan du hämta Authenticator från App store annars genom att öppna Skolappar på din iPad och välja Uncategorized. Där har din uStarts administratör publicerat de appar som finns tillgängliga för dig.

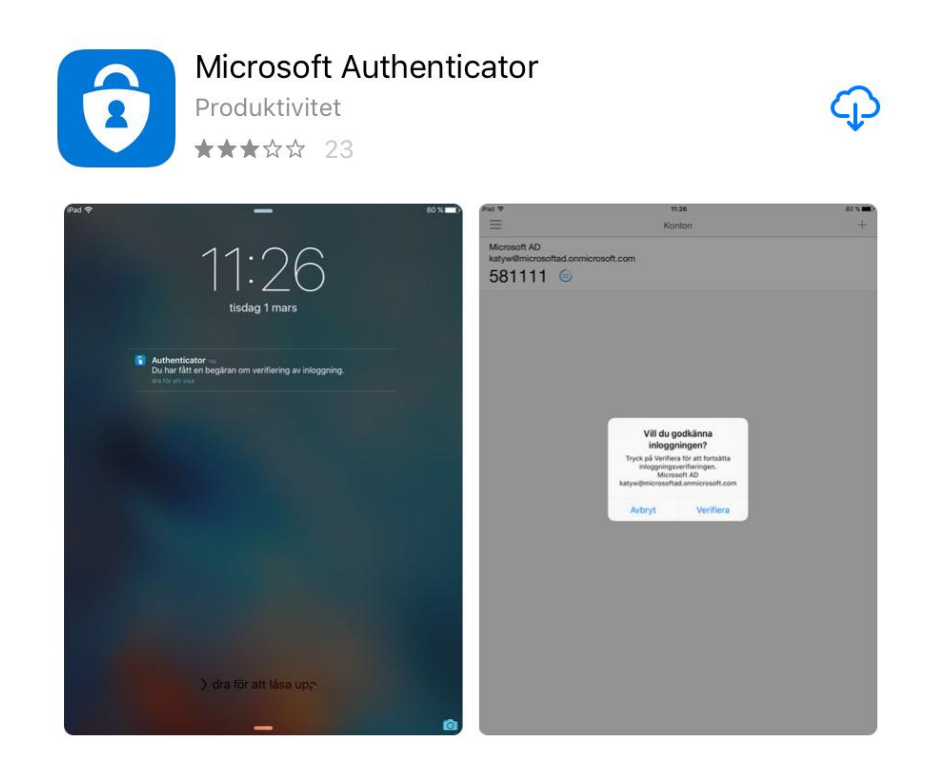

- 1. När Authenticator är nerladdad startar du den.
- 2. Svara "Tilllåt" och "OK"på de dialogrutor som kommer upp

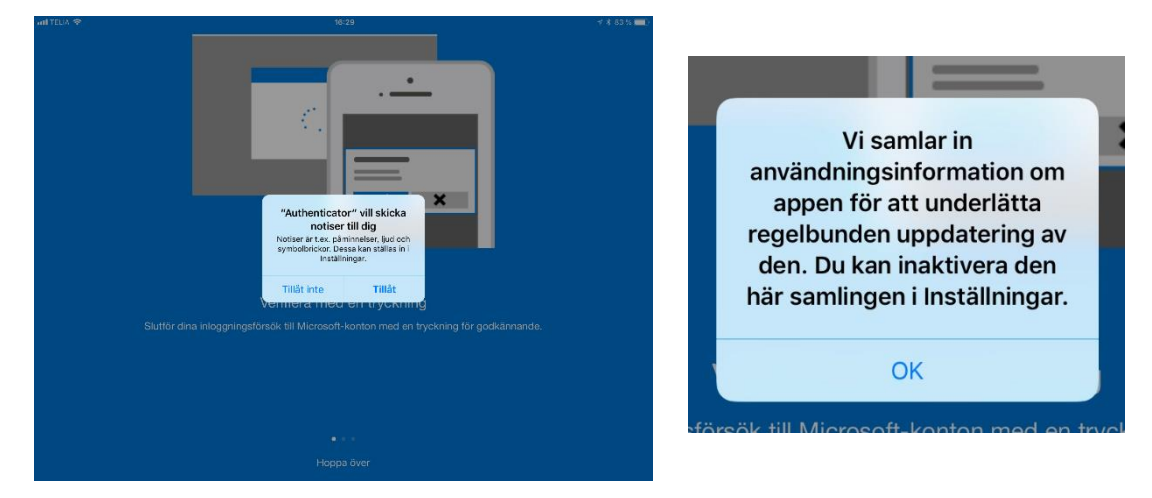

- 3. Nu är Authenticator igång och du ska registrera dig.
- 4. Klicka på menyn(de tre horisontella strecken) upp i vänstra hörnet.

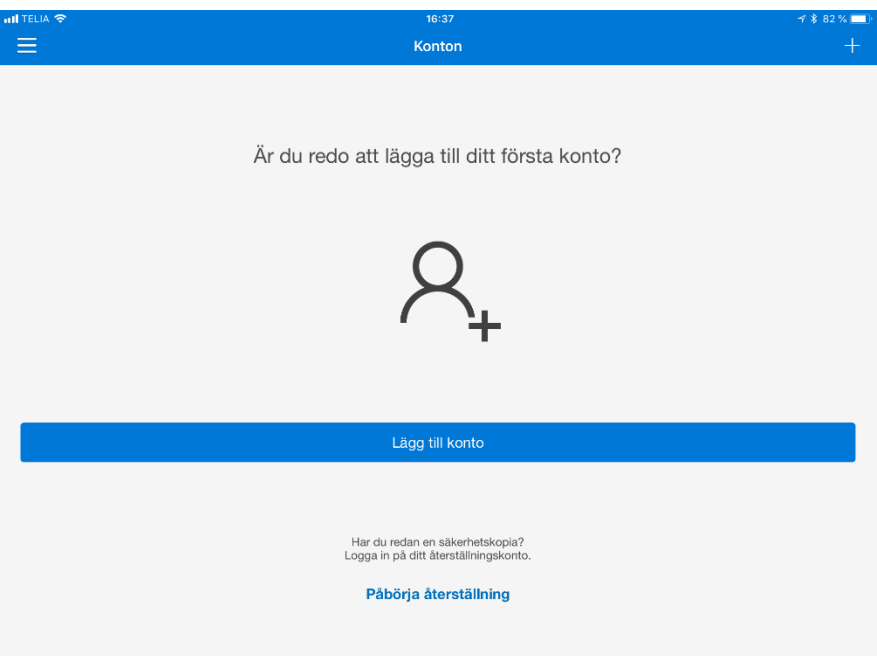

5. Klicka på "Inställningar"

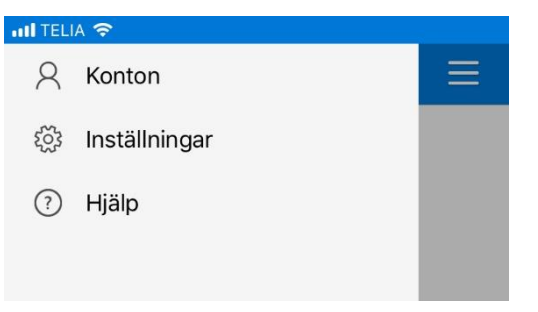

6. Klicka på "Enhetsregistrering"

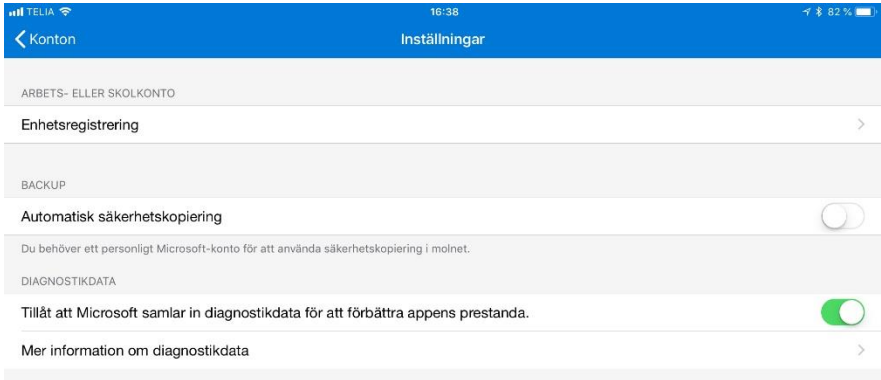

7. Fyll i ditt O365 användarnamn på raden för E-post och klicka på "Registrera enhet". Ex på användarnamn är ab12345@ad.stockholm.se

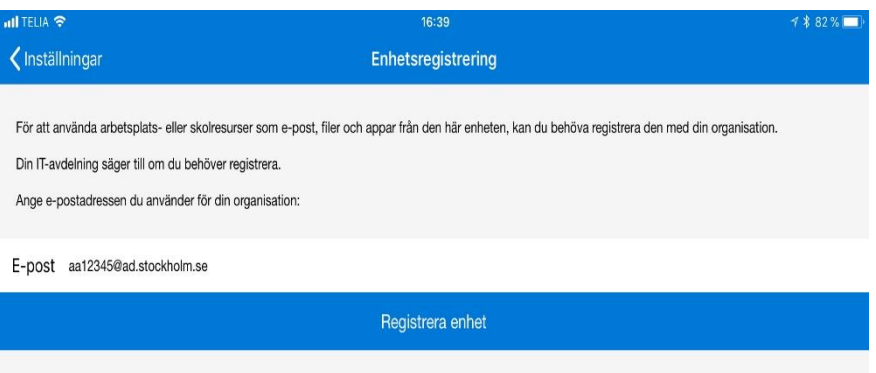

8. Du kommer nu att komma till idPortalen och här väljer du det översta alternativet "Telia eller Stockholms stads tjänstecertifikat". Du kommer att behöva göra detta val ytterligare en gång.

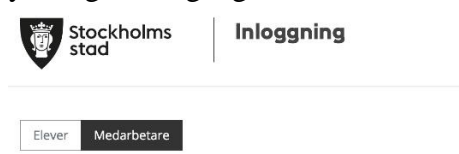

#### Hur vill du logga in?

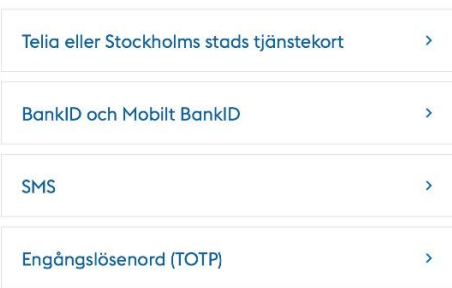

9. I dialogrutan som kommer upp visas ditt användar-ID och eventuellt ytterligare ett. Klicka på ditt användar-ID.

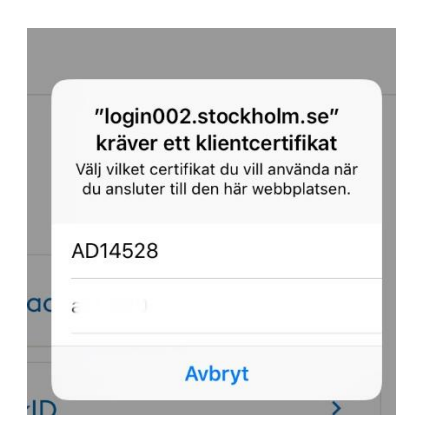

10. Nu kommer du tillbaka till Authenticator och då visas ditt användarnamn under "Konton".

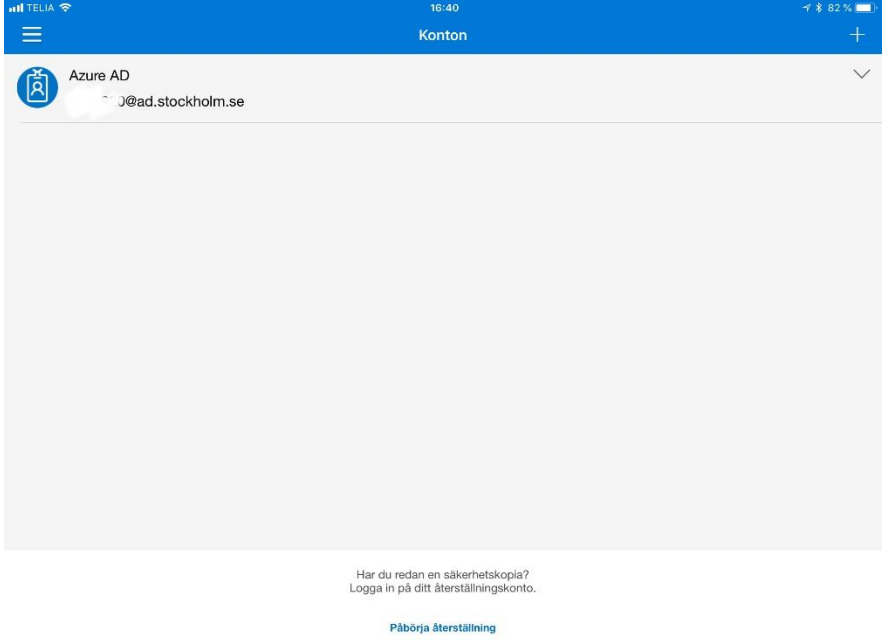

11. Nu är det klart och du kan logga in i övriga Microsoft O365 appar.

## <span id="page-8-0"></span>**Logga in för första gången i O365 appar**

När du ska använda Microsofts appar för första gången efter att du installerat Authenticator kommer du att mötas av inloggnings sidor och du måste ange ditt användarnamn i O365. Detta behöver bara göras första gången och sedan var 90:e dag. Inloggningssidan ser lite olika ut i de olika apparna.

<span id="page-8-1"></span>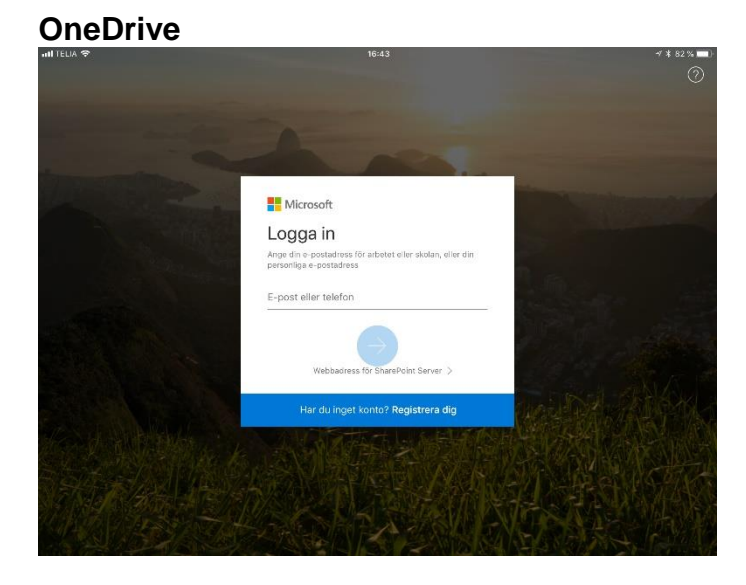

<span id="page-8-2"></span>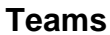

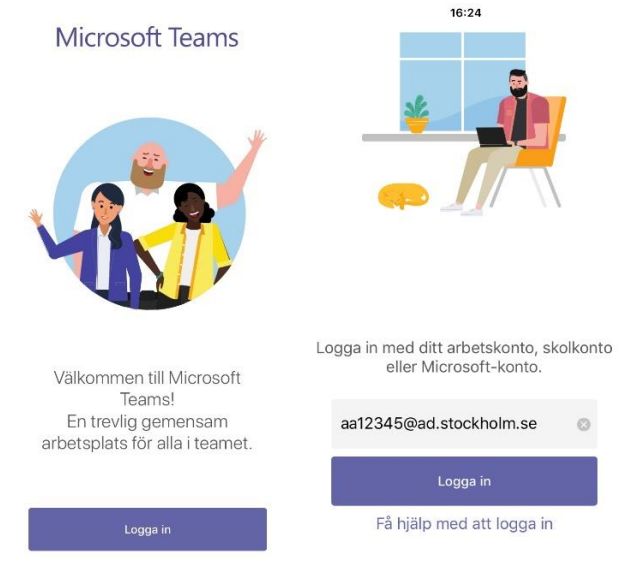

#### <span id="page-9-0"></span>**Word, PowerPoint och Excel**

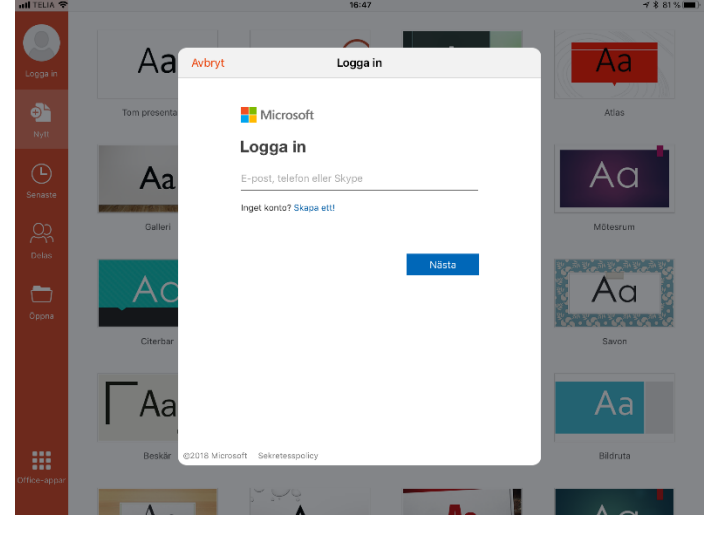